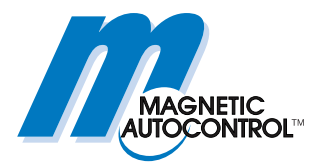

**Technical Manual** 

# **ECN module MGC-PRO MicroDrive**

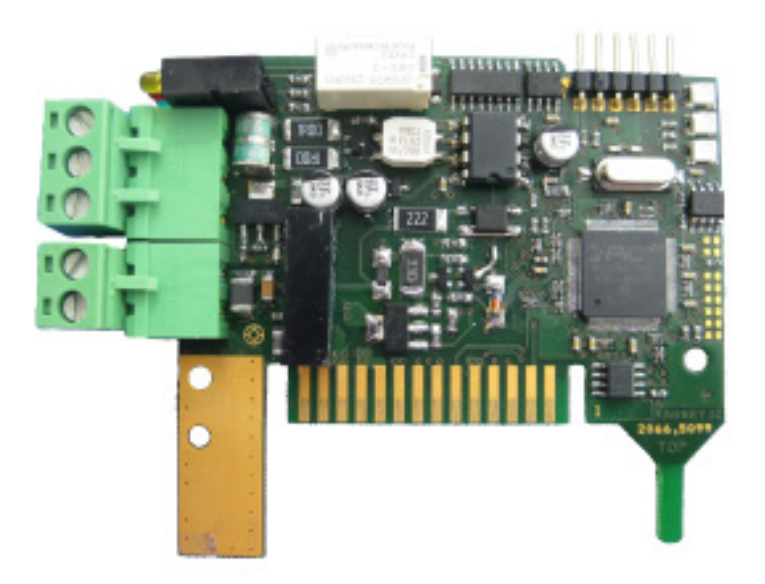

**This technical manual is a supplement for the operating instructions for the MHTMTM MicroDrive barriers, describing the ECN module.** 

**Before using the ECN module, read this manual and the operating instructions of the respective MHTMTM MicroDrive barrier carefully!** 

Doc-ID: 5815,0011EN Version: 01

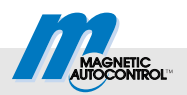

 MAGNETIC Autocontrol GmbH Grienmatt 20 79650 Schopfheim Germany

 Phone: +49 (0) 7622 695 5 Fax.: +49 (0)7622 695 602 Email: info@ac-magnetic.com Internet: www.ac-magnetic.com

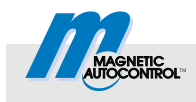

## **Contents**

## **Contents**

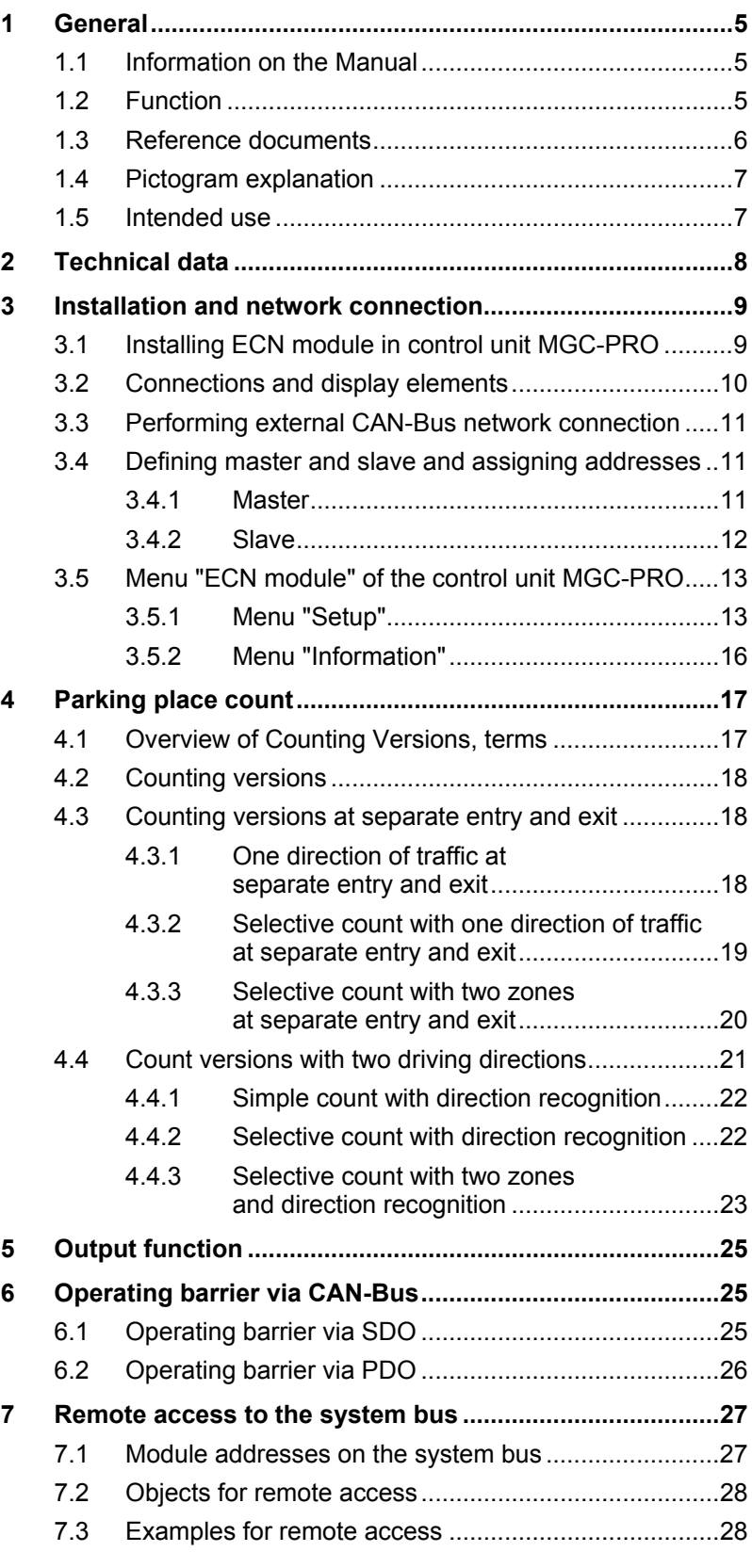

## **Contents**

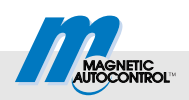

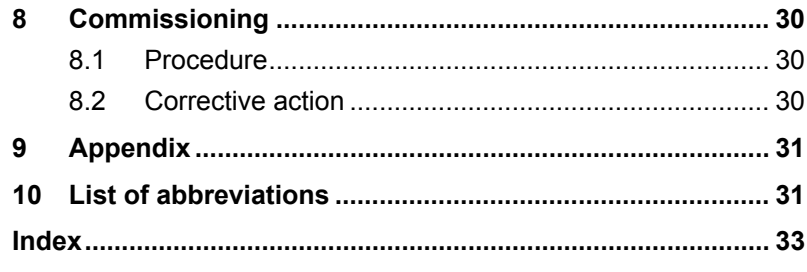

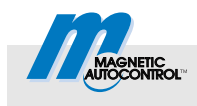

## <span id="page-4-0"></span>**1 General**

## <span id="page-4-1"></span>**1.1 Information on the Manual**

This manual offers important information on handling of the ECN module. The ECN module can only be operated installed in the MAGNETIC MHTMTM MicroDrive barriers with an MGC-PRO controller.

Prerequisite for secure work is compliance with all indicated safety notes, warning notes and instructions in this manual and in the respective operating instructions "Barrier MHTMTM MicroDrive". For better overview, the safety notes and warnings of the operating instructions are not repeated.

Before using the ECN module, read this manual and the operating instructions MHTMTM MicroDrive barrier carefully!

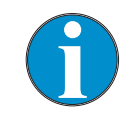

*NOTE!* 

*This technical manual is valid as of the following firmware version:* 

*4915.3009 – v0.1* 

## <span id="page-4-2"></span>**1.2 Function**

The ECN module is a multifunctional module. You can use the ECN module for the following tasks:

- Parking place count
- $\blacksquare$  Operation of the MHTM<sup>TM</sup> MicroDrive barriers
- Calling information from the MGC-PRO controller
- Set parameters for MGC-PRO controller via CAN bus.

#### **General**

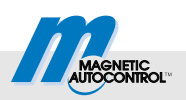

## <span id="page-5-1"></span><span id="page-5-0"></span>**1.3 Reference documents**

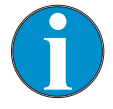

#### *NOTE!*

*This technical manual is based on the following documents.* 

*All listed reference documents are available free of charge via the indicated procurement source.* 

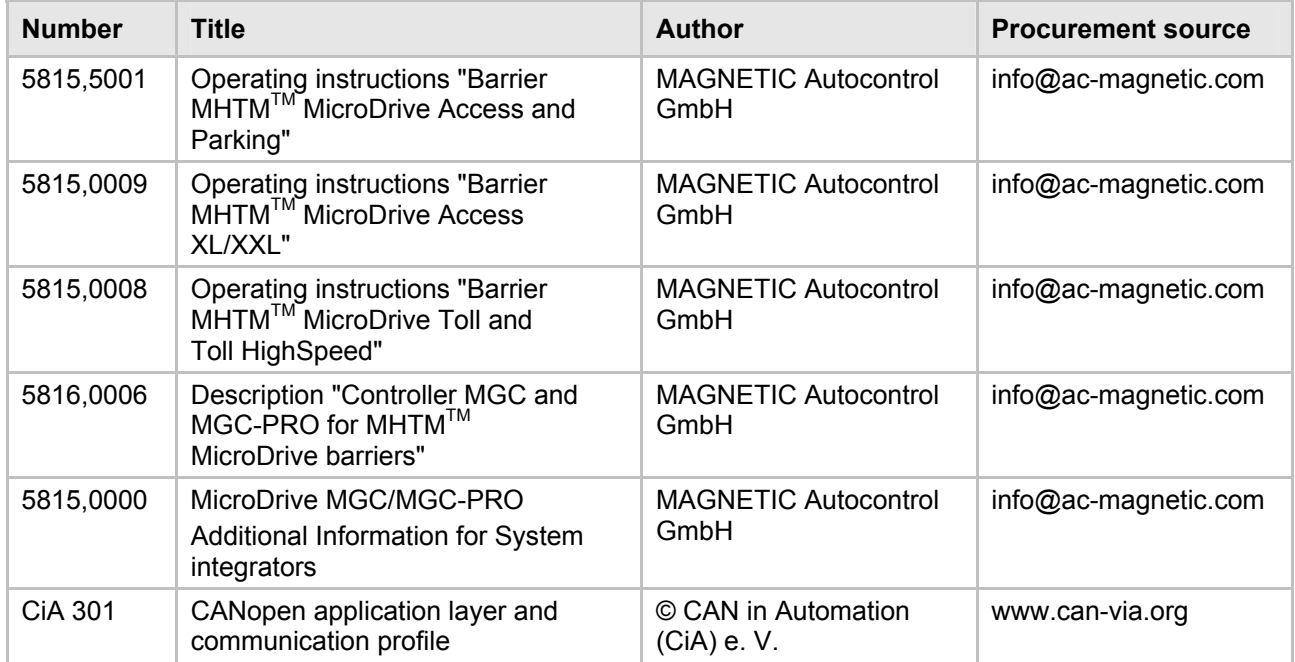

*Table 1: Reference documents* 

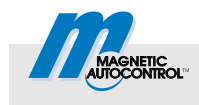

## <span id="page-6-0"></span>**1.4 Pictogram explanation**

**Warning notes** Warning notes are characterised by pictograms in this manual. It is absolutely essential to observe the notes and to proceed with caution in order to prevent property damage.

## *NOTICE*

The signal word NOTICE points to a potentially harmful situation, which can lead to property damage if it is not avoided.

#### **Hints and recommendations** *NOTE!*

*… highlights useful hints and recommendations as well as information for an efficient and trouble-free operation.* 

### <span id="page-6-1"></span>**1.5 Intended use**

The plug-in module "ECN" is exclusively intended for expansion of the MGC-PRO control devices by the function "ECN". The plug-in module can only be operated installed in the MAGNETIC MHTM™ MicroDrive barriers. This plug-in module can be used to parameterise and control the MAGNETIC MHTM™ MicroDrive barrier via CAN bus.

Installation, connection and commissioning of the ECN module and operation via the ECN module must only be performed by specialists.

Any types of claims due to damage arising from improper use are excluded. The operator alone shall be responsible for any damage arising from improper use.

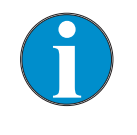

*NOTE!* 

 *For more information on the barrier MHTMTM MicroDrive, see the respective operating instructions. See page [6, chapter](#page-5-1) 1.3 ["](#page-5-1)Reference document[s".](#page-5-1)* 

### **Technical data**

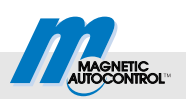

## <span id="page-7-1"></span><span id="page-7-0"></span>**2 Technical data**

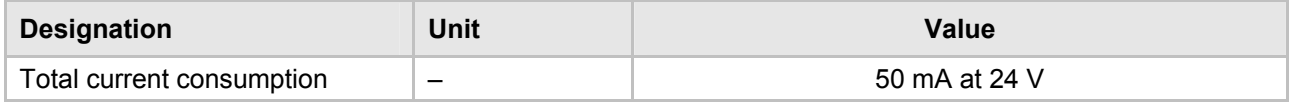

*Table 2: Technical data ECN module* 

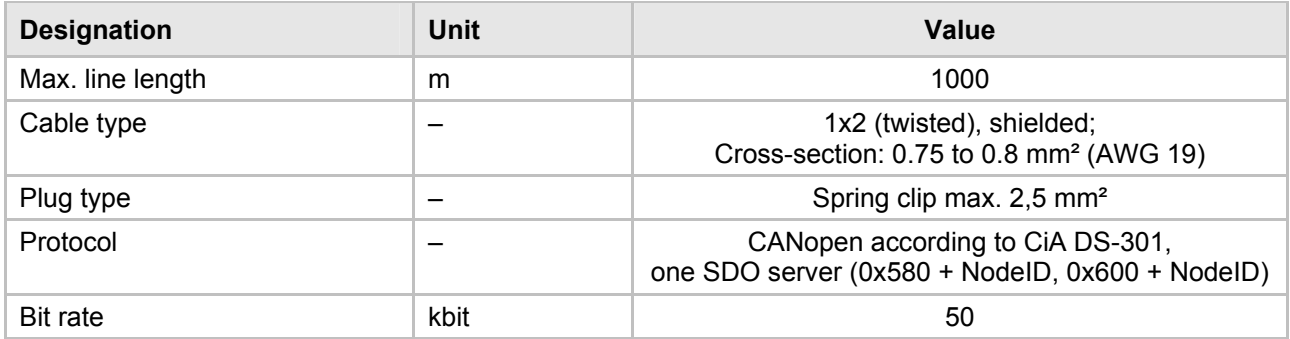

*Table 3: Technical data CAN connection (terminal X1)* 

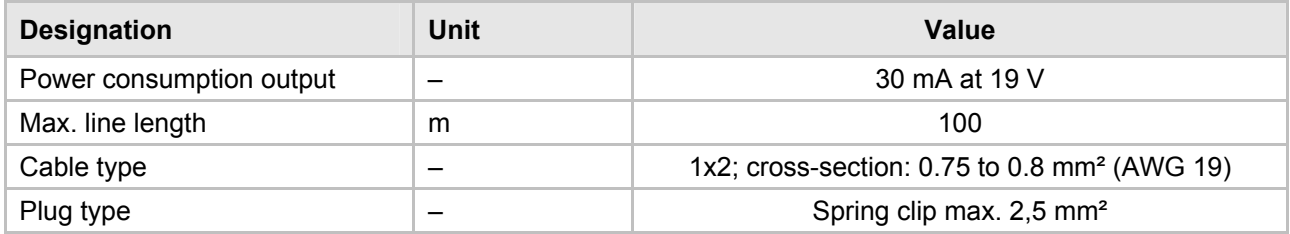

*Table 4: Technical data IO connection (terminal X2)* 

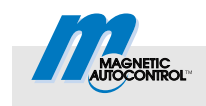

## <span id="page-8-0"></span>**3 Installation and network connection**

## <span id="page-8-1"></span>**3.1 Installing ECN module in control unit MGC-PRO**

**Hints and recommendations** *NOTE!* 

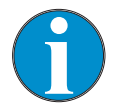

*The ECN module can only be operated with the MAGNETIC control units MGC-PRO.* 

The ECN module is installed and set in the factory. Observe the following safety note in case of retrofitting by the customer.

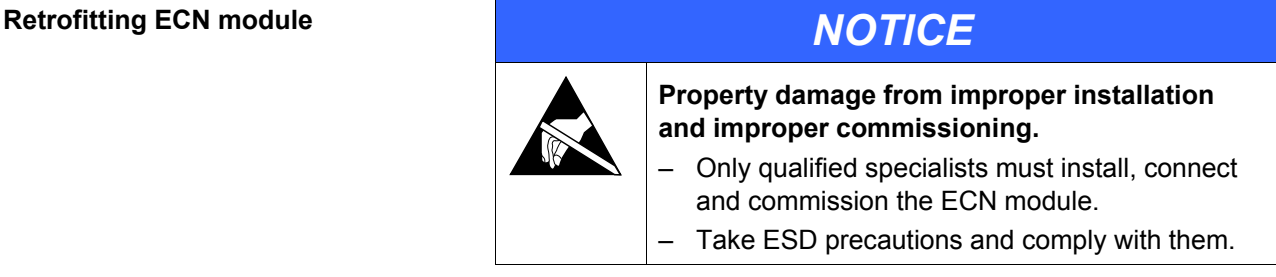

- 1. Open barrier casing according to the operating instructions for the barrier MHTM™ MicroDrive. Observe warning notes.
- 2. Switch off power supply. Ensure that the system is powered down. Secure against reactivation. The balancing springs in the lever system are relaxed.
- 3. Take care when opening control unit cover.
- 4. Plug in plug-in module in a free slot.

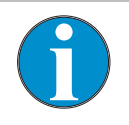

#### *NOTE!*

*Slot selection influences the plug-in module's module address.* 

- 5. Switch on power supply.
- 6. Check LEDs at the plug-in module. The green LED 2 "system bus" must light up.  $\rightarrow$  If applicable, refer to page 30, chapter 8.[2 "Troubleshooting".](#page-29-2)
- 7. The main menu shows the menu "ECN module".
- 8. Apply cover of the control unit.
- 9. Close barrier casing according to the operating instructions for the barrier MHTM<sup>TM</sup> MicroDrive.

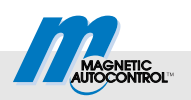

## <span id="page-9-0"></span>**3.2 Connections and display elements**

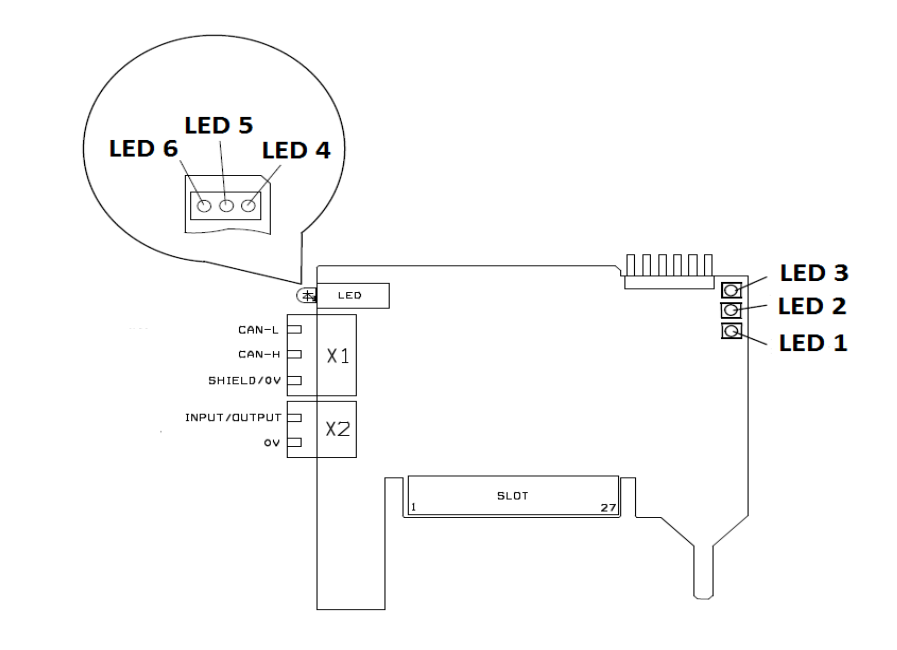

*Fig. 1: Overview of connections and display elements (LEDs) at the ECN module* 

**Connections Connections The following connections are available for customer-side** connections at the ECN module:

- X1: 3-pin terminals for external CAN bus
- X2: 2-pin terminal for input/output connection

### <span id="page-9-1"></span>**Display elements (LEDs)** The following display elements are present:

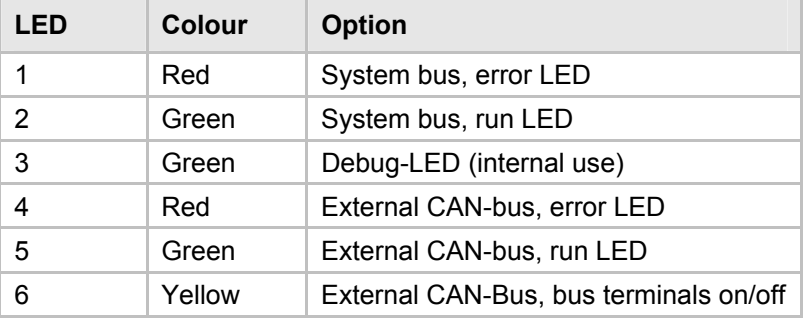

*Table 5: Display elements (LEDs)* 

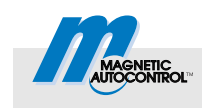

## <span id="page-10-0"></span>**3.3 Performing external CAN-Bus network connection**

Connect the individual ECN modules to each other according to the following figure.

 $\rightarrow$  For the cable specifications, see page 8, chapter 2.

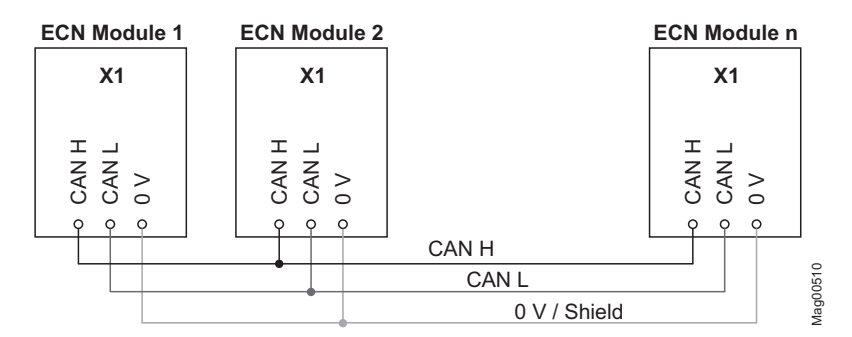

*Fig. 2: Wiring ECN modules* 

## <span id="page-10-3"></span><span id="page-10-1"></span>**3.4 Defining master and slave and assigning addresses**

Automatic address assignment is activated in the delivery condition. This mode ensures that each module is assigned a unique address and that this address is automatically replaced when the module is replaced.

#### <span id="page-10-2"></span>**3.4.1 Master**

You need to define an ECN module as a master within the external CAN bus. The master assumes special administrative tasks.

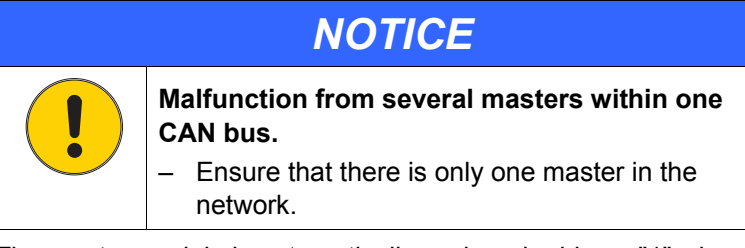

The master module is automatically assigned address "1" when "Enabled" was chosen for the parameter "Master".  $\rightarrow$  Refer to page 1[3, Parameter "M](#page-12-2)aste[r", menu path: Main menu > ECN](#page-12-2)  [module > Setup > ECN network](#page-12-2) 

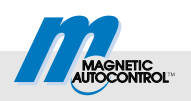

#### <span id="page-11-0"></span>**3.4.2 Slave**

The other participants in the external CAN bus are called slave modules.

The master can administrate up to 31 slaves.

**Auto. address alloc. "Active"** If the automatic address assignment is activated, each slave is automatically assigned an address at the first start of the network. This address is stored to the non-volatile memory of the module. After a voltage outage, the address is used again.

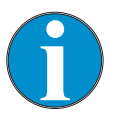

*NOTE! The automatic address assignment can take up to one minute.*

Activate automatic address assignment via the parameter "Auto. address alloc."  $\rightarrow$  See page [13](#page-12-3), parameter "[Auto. address alloc.](#page-12-3)", menu path: Menu path: Main menu > ECN module > Setup > ECN network

**Auto. address alloc. "Inactive"** With the address assignment switched off, you have to set the address.

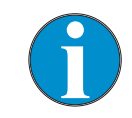

*NOTE!* 

*When setting the address, make sure to assign each participate a different address in the CAN network.* 

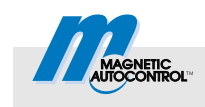

## <span id="page-12-0"></span>**3.5 Menu "ECN module" of the control unit MGC-PRO**

Once the ECN module is plugged in and the control unit supplied with power, the menu "ECN module" appears in the main menu. The position of the menu ECN module in the main menu depends on the other plug-in modules installed and the slot used.

### <span id="page-12-1"></span>**3.5.1 Menu "Setup"**

#### **Menu "ECN network"**

Use the menu "ECN network" to parameterise the external CAN bus.

<span id="page-12-2"></span>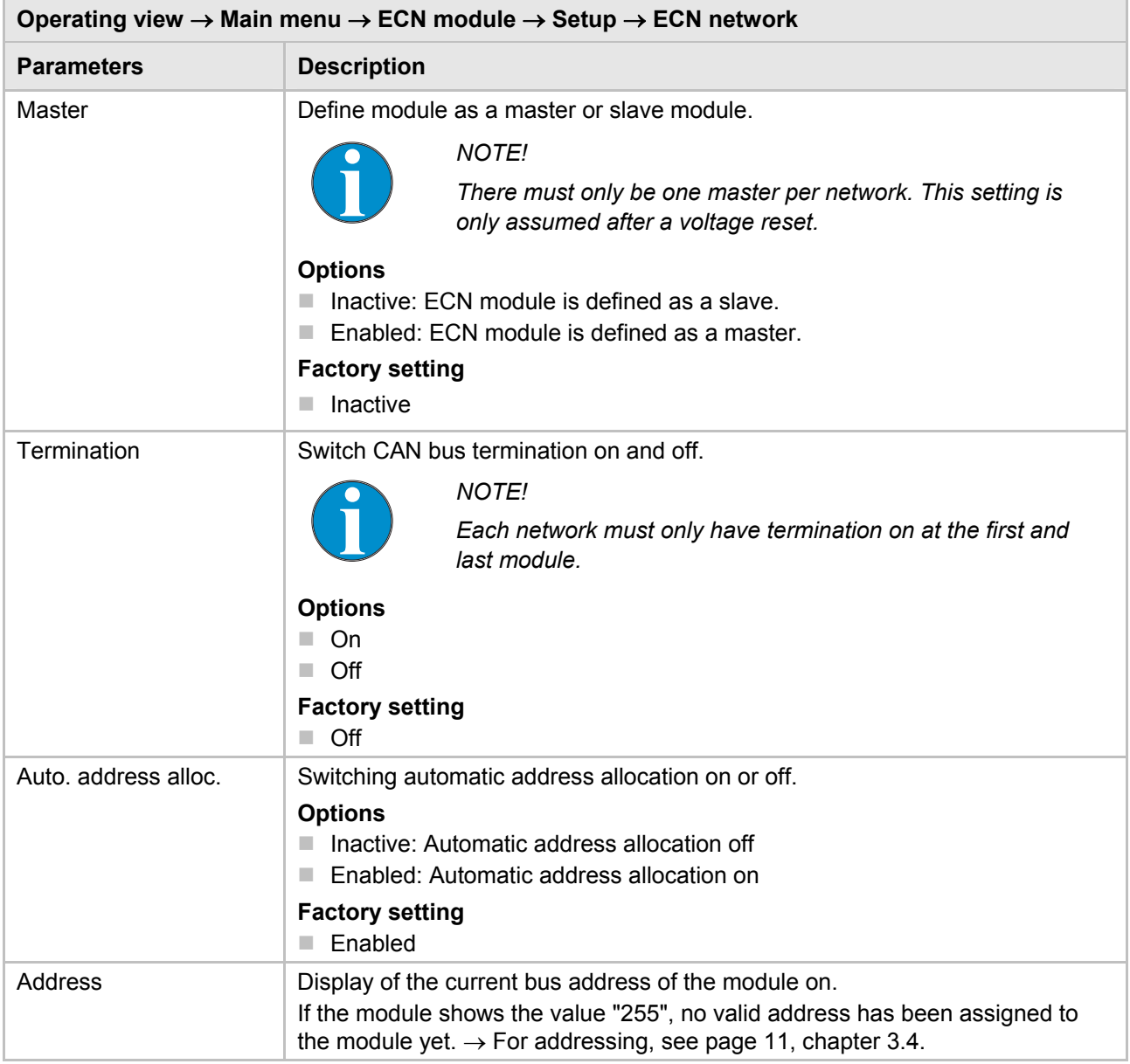

<span id="page-12-3"></span>*Table 6: Menu "ECN network"* 

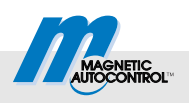

#### **Menu "Counting"**

Use the menu "Counting" to parameterise the function "Lot count".

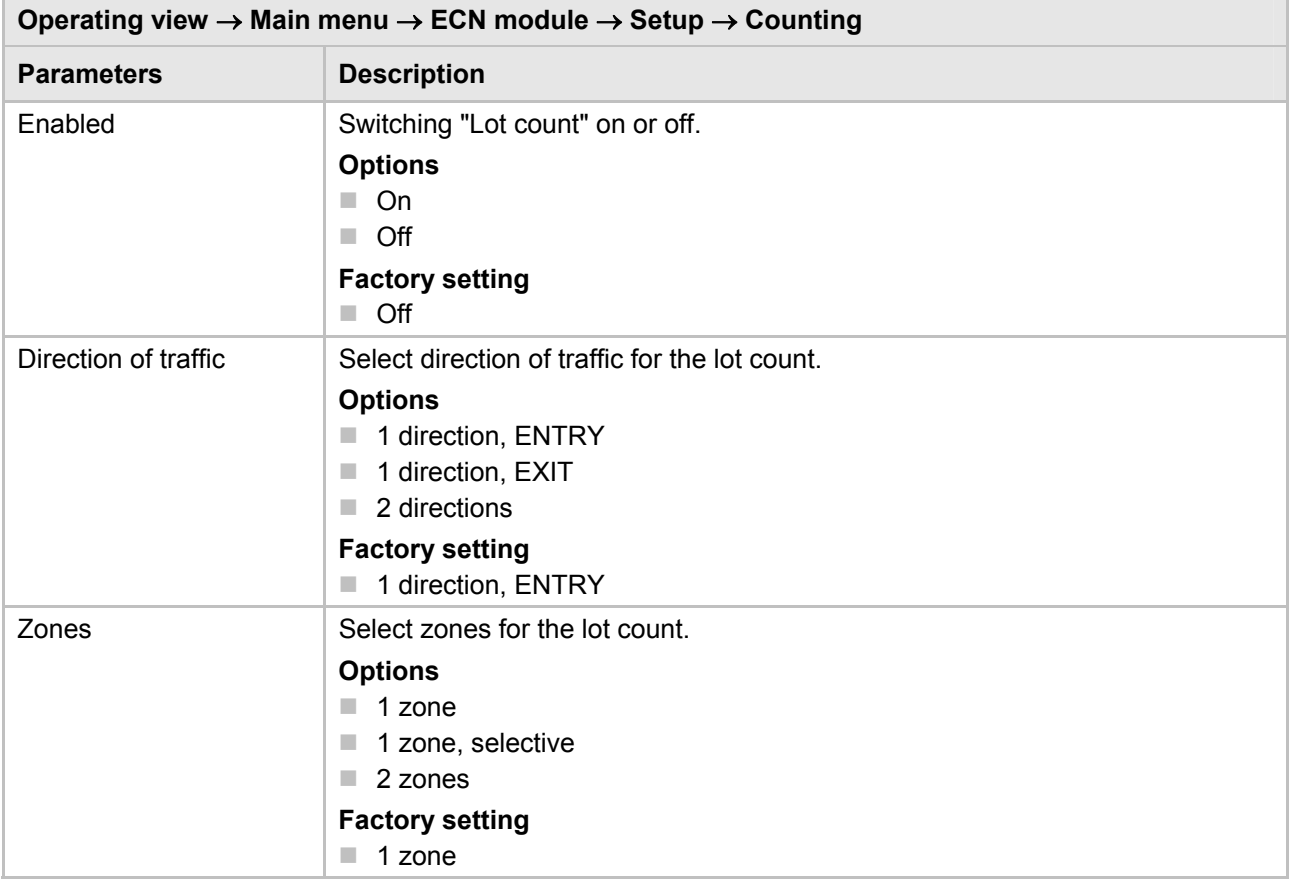

*Table 7: Menu "Counting"* 

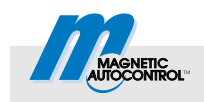

#### **Menu "Lot counter"**

Use the menu "Lot counter" to parameterise the function "Lot counter".

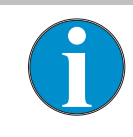

#### *NOTE!*

*If the slave module did not have any valid address assigned yet, the value "0" is displayed for the parameters "Cap. zone 1", "Free zone 1", "Cap. zone 2" and "Free zone 2". For addressing, see page 1[1, chapter](#page-10-3) 3.4[.](#page-10-3)* 

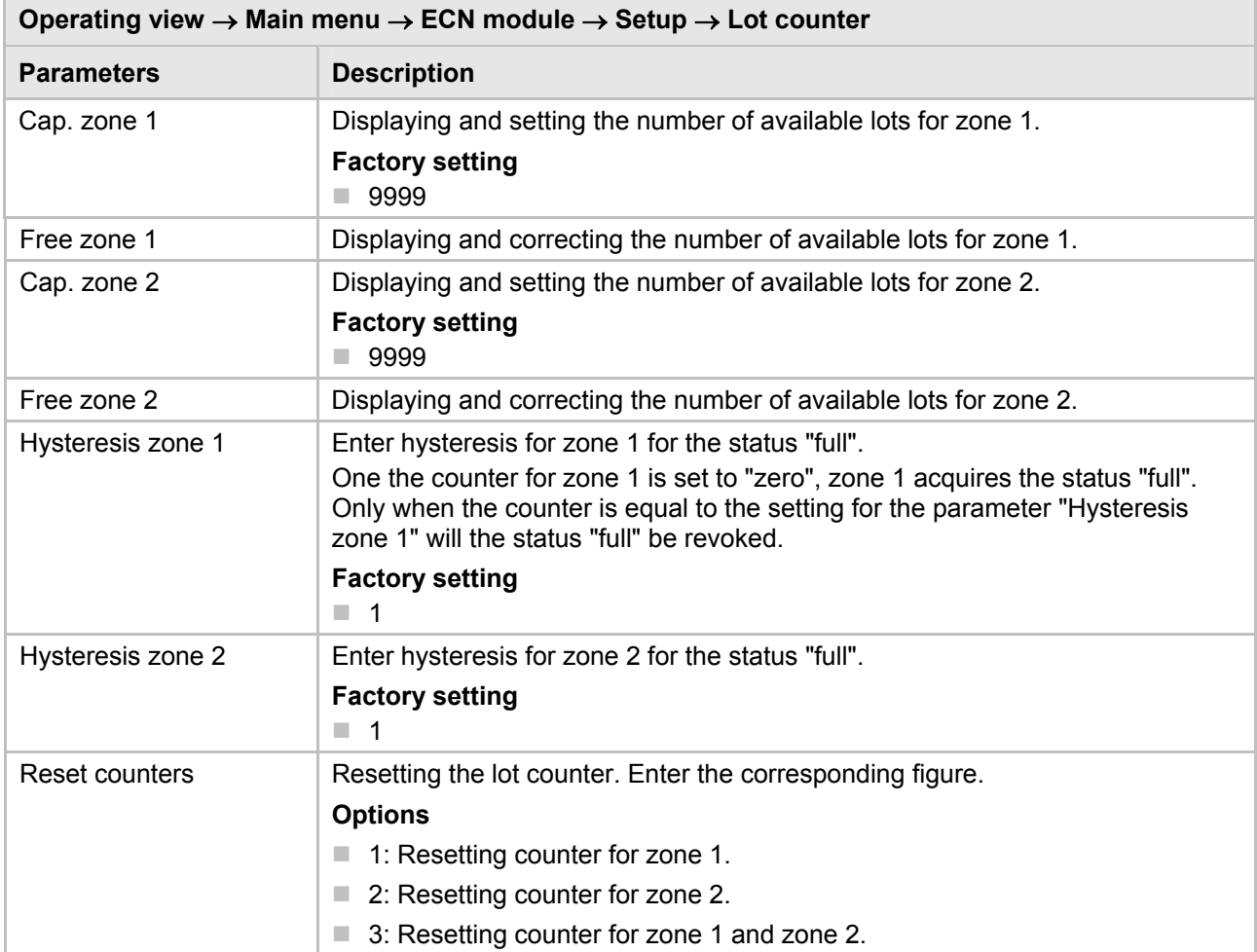

*Table 8: Menu "Lot Counter"* 

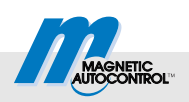

## <span id="page-15-0"></span>**3.5.2 Menu "Information"**

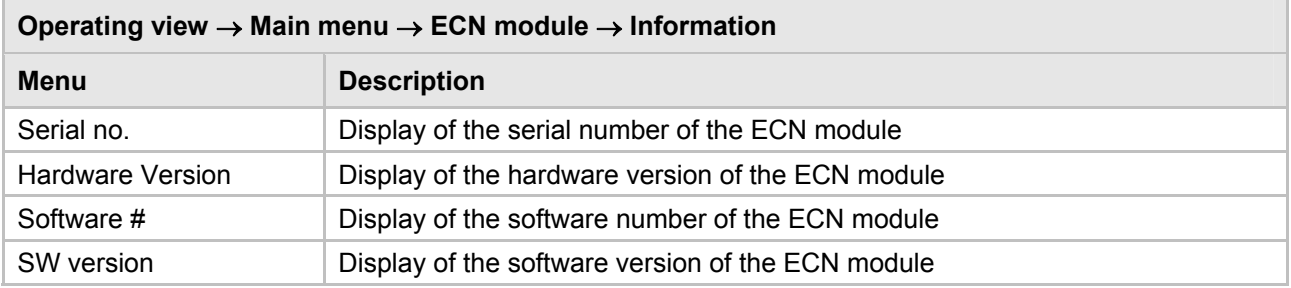

*Table 9: Menu "Information"* 

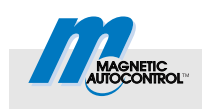

## <span id="page-16-1"></span><span id="page-16-0"></span>**4.1 Overview of Counting Versions, terms**

The ECN module permits counting in- and outbound vehicles. The count can be either in standalone operation at one barrier, or at up to 32 barriers. The barriers must be linked through ECN modules.

We recommend only using the lot count in the automatic operating modes 5 to 8 of the MGC-PRO control unit.

There are two counting zones available. The vehicle count can be influenced by selecting the Direction of traffic and zones.

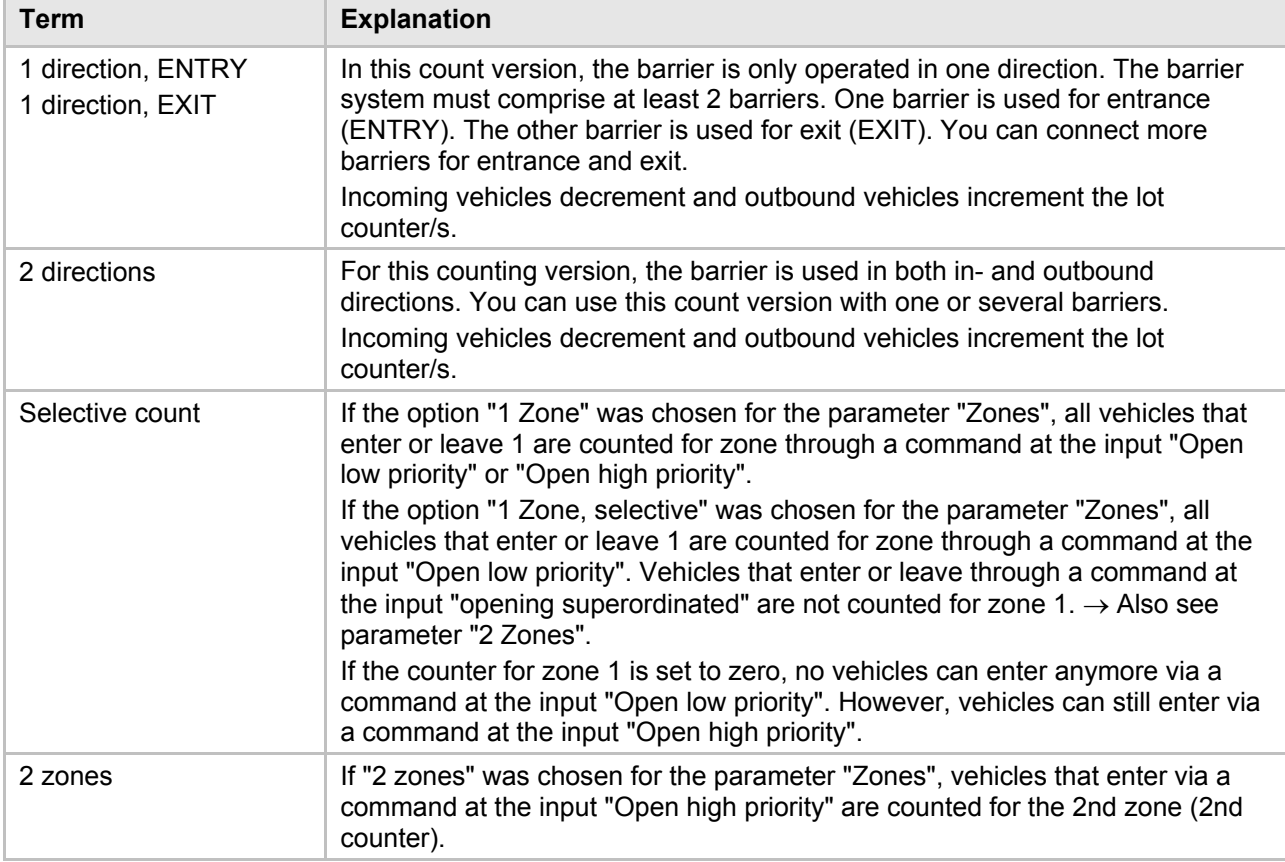

*Table 10: Overview of counting versions, terms* 

If all lots of the 1st parking zone are occupied, the output at the MGC-PRO controller is activated with function "1st parking zone full". Additionally, the controller ignores all opening signals with a low priority, such as "Open low priority".

If all lots of the 2nd parking zone are occupied, the output at the MGC-PRO controller is activated with function "2nd parking zone full". The controller does not perform any further measures.

With the parking place count deactivated, no vehicles are counted. The lot count is deactivated if the option "Off" was selected in the menu "Counting" for the parameter "Enabled".

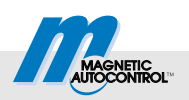

## <span id="page-17-0"></span>**4.2 Counting versions**

Different settings for the parameters "Direction of traffic" and "Zones" provide the following counting versions:

Counting versions at separate direction of traffic

- One direction of traffic at separate entry and exit
- Selective count with two driving directions at separate entry and exit
- $\blacksquare$  Selective count with two zones and at separate entry and exit

Count versions with two directions of traffic

- Simple count with direction recognition
- $\blacksquare$  Selective count with direction recognition
- Selective count with two zones and direction recognition

### <span id="page-17-1"></span>**4.3 Counting versions at separate entry and exit**

These counting versions are intended for barrier systems with separate entry and exit. The barrier system must comprise at least 2 barriers.

#### <span id="page-17-2"></span>**4.3.1 One direction of traffic at separate entry and exit**

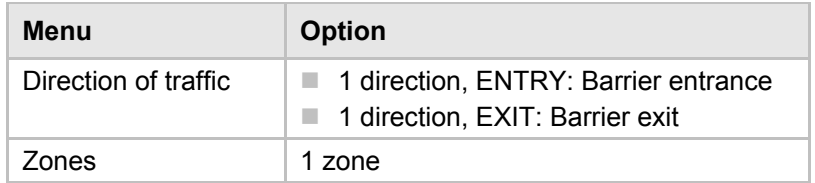

*Table 11: Parameter settings* 

The barrier with the ECN module defined as a master assumes lot counting and is located at the entrance.

If the number of free lots in zone 1 is above zero, the barrier opens either by a command at the input "Open low priority", "Open high priority" or "Open exit" or by running over the opening loop.

This count version is independent of direction. The count takes place when the safety loop is drive over. If the barrier is at an entrance, you need to choose option "1 direction ENTRY" for the parameter "Direction of traffic". If the barrier is at an exit, you need to choose option "1 direction EXIT" for the parameter "Direction of traffic".

If the zone is full, the commands at the inputs "Open low priority" and "Ext. opening loop entrance" are ignored.

The barrier in the entrance can still be opened via the command at the input "Open low priority". The barrier for the exit can be opened either via a command at the input "Open exit" or by driving over the opening loop.

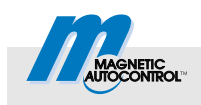

Zone 1 has status "full", until the number of free parking places is the same as or larger than the setting for the parameter "Hysteresis zone 1".

#### <span id="page-18-0"></span>**4.3.2 Selective count with one direction of traffic at separate entry and exit**

| Menu                 | <b>Option</b>                                                           |
|----------------------|-------------------------------------------------------------------------|
| Direction of traffic | 1 direction, ENTRY: Barrier entrance<br>1 direction, EXIT: Barrier exit |
| ones.                | 1 zone, selective                                                       |

*Table 12: Parameter settings* 

The barrier with the ECN module defined as a master assumes lot counting and is located at the entrance.

If the number of free lots in zone 1 is above zero, the barrier opens either by a command at the input "Open low priority", "Open high priority" or "Open exit".

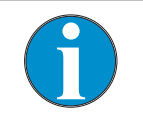

*You must not use any opening loops in this count version.* 

This count version is independent of direction. The count takes place when the surveillance loop is drive over. If the barrier is at an entrance, you need to choose option "1 direction, ENTRY" for the parameter "Direction of traffic". If the barrier is at an exit, you need to choose option "1 direction EXIT" for the parameter "Direction of traffic".

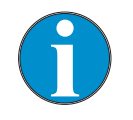

*NOTE!* 

*NOTE!* 

*Vehicles that enter via a command at the input "Open high priority" are not counted.* 

If the zone is full, the commands at the inputs "Open low priority" and "Ext. opening loop entrance" are ignored.

The barrier in the entrance can still be opened via the command at the input "Open low priority". The barrier for the exit can be opened either via a command at the input "Open exit" or by driving over.

Zone 1 has status "full", until the number of free parking places is the same as or larger than the setting for the parameter "hysteresis zone 1".

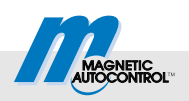

#### <span id="page-19-0"></span>**4.3.3 Selective count with two zones at separate entry and exit**

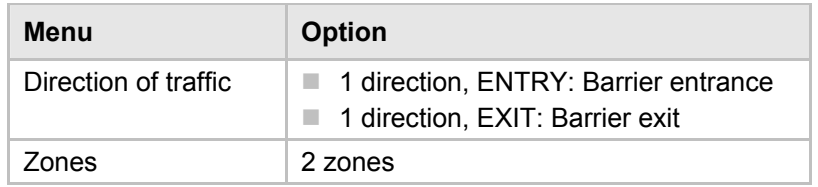

*Table 13: Parameter settings* 

The barrier with the ECN module defined as a master assumes lot counting and is located at the entrance.

If the number of free lots in zone 1 is above zero, the barrier opens either by a command at the input "Open low priority", "Open high priority" or "Open exit".

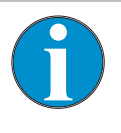

*NOTE!* 

*You must not use any opening loops in this count version.* 

This count version is independent of direction. The count takes place when the surveillance loop is drive over. If the barrier is at an entrance, you need to choose option "1 direction, ENTRY" for the parameter "Direction of traffic". If the barrier is at an exit, you need to choose option "1 direction EXIT" for the parameter "Direction of traffic".

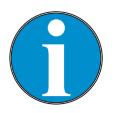

#### *NOTE!*

*Vehicles that enter via a command at the input "Open high priority" are not counted.* 

If zone 1 is full, the command at the input "Open low priority" is ignored. Open the barrier for the exit via a command at the input "Open exit".

If zone 2 is full, a command at the input "Open high priority" can be used for driving in or out.

A zone has status "full", until the number of free parking places is the same as or larger than the setting for the parameter "Hysteresis zone 1" or "Hysteresis zone 2".

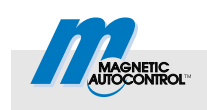

## <span id="page-20-0"></span>**4.4 Count versions with two driving directions**

These counting versions are intended for barrier systems with separate entry and exit via one lane. Standalone operation with only one barrier or master-slave operation with several barriers is possible here. Each barrier must be equipped with at least two loops: one monitoring and one opening or presence loop.

These count versions are direction-dependent. Whether a vehicle is counted as driving or or out depends on the position of the opening and presence loop. Use the parameter "Mode" in the menu "Detector" to specify whether the loop is work as an entrance or exit loop. If the loop is outside of the parking place, e.g. before the entrance barrier, it is an entrance loop.

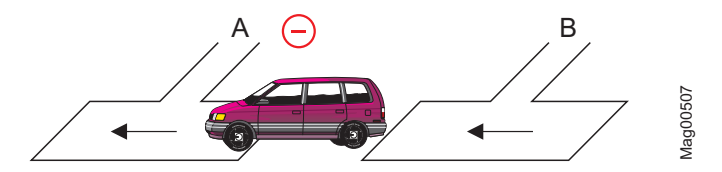

*Fig. 3: Pulse generation at an entrance loop (minus pulse)* 

- *A Safety loop*
- *B Opening loop entrance or presence loop entrance*

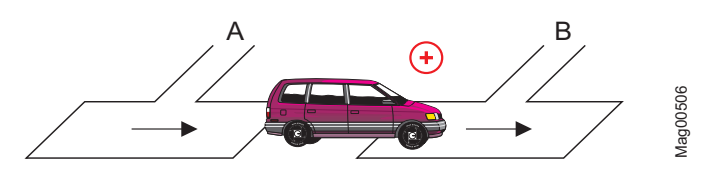

*Fig. 4: Pulse generation at an entrance loop (plus pulse)* 

- *A Safety loop*
- *B Opening loop entrance or presence loop entrance*

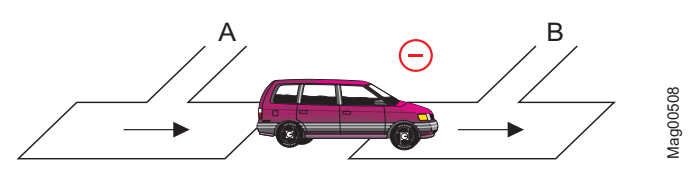

*Fig. 5: Pulse generation at an exit loop (minus pulse)* 

- *A Safety loop*
- *B Opening loop exit or presence loop exit*

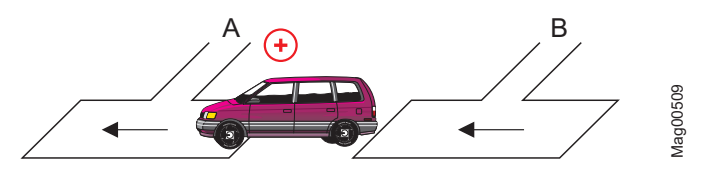

*Fig. 6: Pulse generation at an exit loop (plus pulse)* 

- *A Safety loop*
- *B Opening loop exit or presence loop exit*

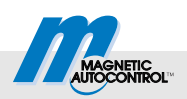

#### <span id="page-21-0"></span>**4.4.1 Simple count with direction recognition**

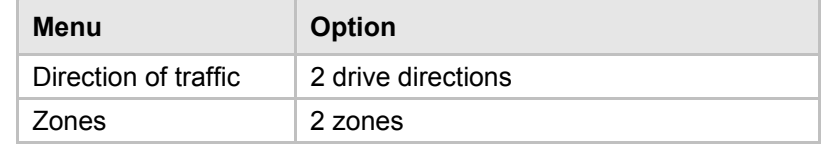

*Table 14: Parameter settings* 

The barrier with the ECN module defined as a master assumes lot counting and is located at the entrance.

If the number of free lots in zone 1 is above zero, the barrier opens either by a command at the input "Open low priority", "Open high priority" or "Open exit" or by running over the opening loop.

This count version is dependent on direction. Incoming vehicles decrement the counter for zone 1. Exiting vehicles increment the counter.

If the zone is full, the commands at the inputs "Open low priority" and "Ext. Opening loop entry" are ignored.

The barrier in the entrance can still be opened via the command at the input "Open low priority". The barrier for the exit can be opened either via a command at the input "Open exit" or by driving over the opening loop.

Zone 1 has status "full", until the number of free parking places is the same as or larger than the setting for the parameter "hysteresis zone 1".

#### <span id="page-21-1"></span>**4.4.2 Selective count with direction recognition**

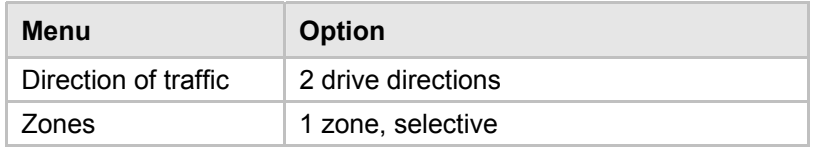

*Table 15: Parameter settings* 

The barrier with the ECN module defined as a master assumes lot counting and is located at the entrance.

If the number of free lots in zone 1 is above zero, the barrier opens either by a command at the input "Open low priority", "Open high priority" or "Open exit".

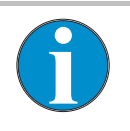

*NOTE!* 

*You must not use any opening loops in this count version.* 

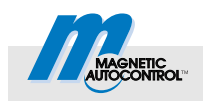

This count version is dependent on direction. Incoming vehicles decrement the counter for zone 1. Exiting vehicles increment the counter.

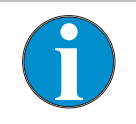

*NOTE!* 

*Vehicles that enter via a command at the input "Open high priority" are not counted.* 

If the parking zone is full, the commands at the inputs "Open low priority" and "Ext. opening loop entrance" are ignored.

The barrier in the entrance can still be opened via the command at the input "Open low priority". The barrier for the exit can be opened either via a command at the input "Open exit" or by driving over the opening loop.

Zone 1 has status "full", until the number of free parking places is the same as or larger than the setting for the parameter "hysteresis zone 1".

#### <span id="page-22-0"></span>**4.4.3 Selective count with two zones and direction recognition**

| Menu                 | <b>Option</b>      |
|----------------------|--------------------|
| Direction of traffic | 2 drive directions |
| Zones                | 2 zones            |

*Table 16: Parameter settings* 

The barrier with the ECN module defined as a master assumes lot counting and is located at the entrance.

If the number of free lots in zone 1 is above zero, the barrier opens either by a command at the input "Open low priority", "Open high priority" or "Open exit".

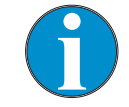

*NOTE!* 

*You must not use any opening loops in this count version.* 

This count version is dependent on direction. Incoming vehicles decrement the counter. Exiting vehicles increment the counter.

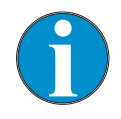

*NOTE!* 

*Vehicles that enter through a command at the input "Open high priority" are not counted for zone 2.* 

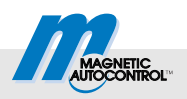

If zone 1 is full, the command at the input "Open low priority" is ignored.

The barrier in the exit can still be opened via the command at the input "Open exit".

If zone 2 is full, a command at the input "Open high priority" can be used for driving in or out.

A zone has status "full", until the number of free parking places is the same as or larger than the setting for the parameter "Hysteresis zone 1" or "hysteresis zone 2".

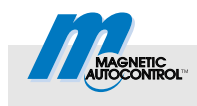

## <span id="page-24-0"></span>**5 Output function**

Terminal X2 is firmly assigned the output function "Zone 1".

## <span id="page-24-1"></span>**6 Operating barrier via CAN-Bus**

The CAN-bus offers the following options for operation of the barrier:

- a service data object (SDO)
- a process data object (PDO).

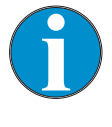

#### *NOTE!*

*If you connect a superordinate control to the external CAN bus, observe that the bit rate for the external CAN bus is 50 kbit. A wrong bit rate impairs communication.* 

## <span id="page-24-2"></span>**6.1 Operating barrier via SDO**

You can operate the barrier via the SDO object 0x2006, subindex "0". The address of the respective ECN module must be known. The address can be read, e.g. via the display of the MGC-PRO controller, menu path: Main menu > ECN module > Setup > ECN network > Address

For operation of the barrier, you need to write to the SDO object 0x2006, subindex 0 of the desired ECN module. The following values are admitted:

- 0x00004000: Opening (Bit 14)
- 0x00008000: Closing (Bit 15)
- 0x00010000: Permanent opening superordinated (Bit 16)
- Ox00000000: Deletes a permanent opening flag

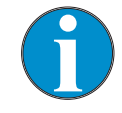

#### *NOTE!*

*Bits 14 and 15 are deleted automatically. Bit 16 must be deleted manually.* 

*The conduct of the barrier depends on the set programme mode.* 

### **Operating barrier via CAN-Bus**

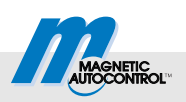

## <span id="page-25-0"></span>**6.2 Operating barrier via PDO**

For operation of the barrier via PDO, the process data object (PDO) with COBID 0x382 was set up. The length of the PDO is 8 Bytes or 64 Bit.

The 64 Bits are firmly assigned to the bus addresses of the ECN modules. Each ECN module has two bits available.

- Bits 0 to 1: Barrier at ECN module with address 1
- Bits 2 to 3: Barrier at ECN module with address 2
- …
- Bits 60 to 61: Barrier at ECN module with address 31
- Bits 62 to 63: Barrier at ECN module with address 32

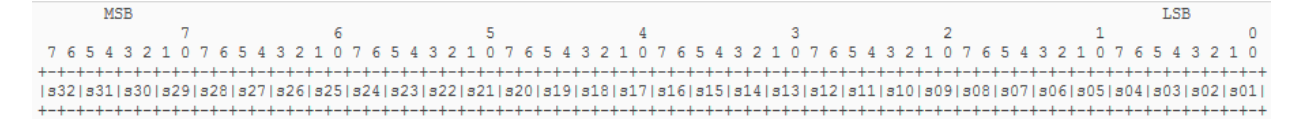

*Fig. 7: Structure of the 64 Bits of the PDO. Each module has two bits available.* 

These two bits of the individual modules are assigned as follows:

- 00: Barrier does not perform any action
- 01: Open high priority
- 02: Delete opening superordinated
- 03: Delete opening superordinated and close barrier

#### **Action PDO-data (8 Bytes)**  Barrier at ECN module with address 1 permanently opening 0x0000000000000001 Barrier at ECN module with address 1 closing 0x0000000000000003 Barrier at ECN module with address 2 permanently opening 0x0000000000000004 Barrier at ECN module with address 2 closing 0x000000000000000C All barriers permanently opening 0X5555555555555555 All barriers closing 0XFFFFFFFFFFFFFFFF

*Table 17: Examples for operating the barrier via PDO* 

#### **Examples for operating the barrier via PDO**

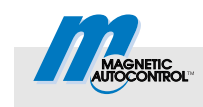

## <span id="page-26-0"></span>**7 Remote access to the system bus**

The ECN module permits remote access to the system bus of the MGC-PRO controller. Thus, you can read and write the parameters of all plugged modules.

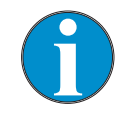

*NOTE!* 

*If you connect a superordinate control to the external CAN bus, observe that the bit rate for the external CAN bus is 50 kbit. A wrong bit rate impairs communication.* 

## <span id="page-26-1"></span>**7.1 Module addresses on the system bus**

The MGC-PRO control unit is modularly built. Every plug-in module has a unique basic address. The module address is the sum of the basic address and slot number. The module address enables operation of several equal plug-in modules like two detector modules in the same control unit.

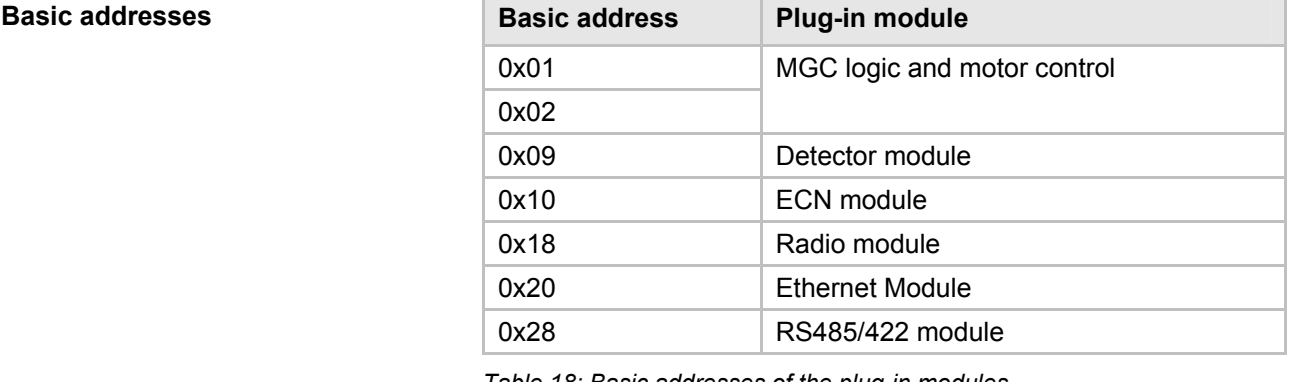

*Table 18: Basic addresses of the plug-in modules* 

The RS485/422 modules can have the addresses 0x28 to 0x2F. To be able to access parameters of the RS485/422 module, the module address must be known.

#### **Remote access to the system bus**

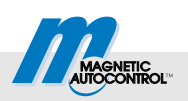

## <span id="page-27-0"></span>**7.2 Objects for remote access**

**Object 0x2200, subindices** Remote access happens by two SDO writing and reading processes on the object 0x2200. The object offers the following subindices:

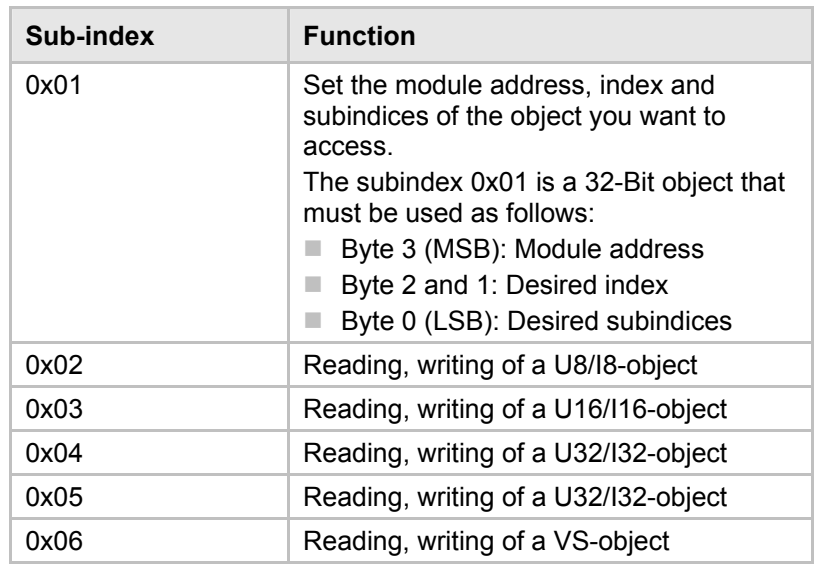

*Table 19: Object 0x2200, subindices* 

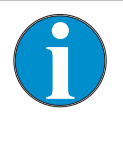

*NOTE!* 

*Remote access to the target object is only properly possible if you are using the right subindex. The subindex must match the data type of the target object* 

### <span id="page-27-1"></span>**7.3 Examples for remote access**

Proceed as follows for remote access:

- 1. Writing desired values such as target address, subindex and index to the subindex 0x01 of the object 0x2200.
- 2. Depending on data type of the desired object, perform a reading or writing process on the right subindex of the object.

**Setting programme mode: Object 2100, subindex 0x01 at the master, address 0x01** 

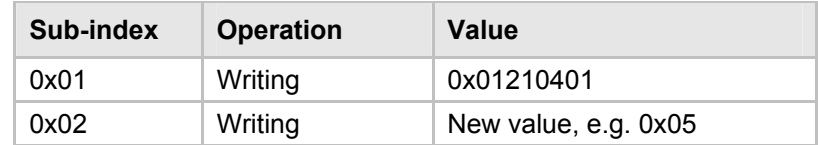

*Table 20: Object 0x2100, set subindex 1* 

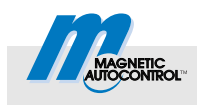

#### **Remote access to the system bus**

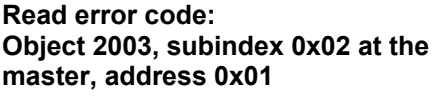

**Object 2100, subindex 0x01 at the** 

**Reading cycle counter:** 

**master, address 0x01** 

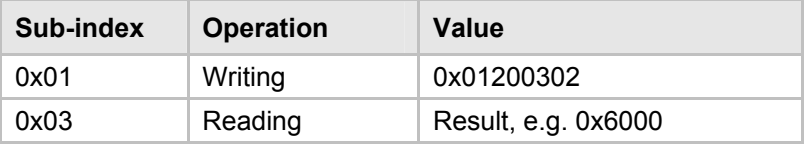

*Table 21: Object 0x2003, Read subindex 2* 

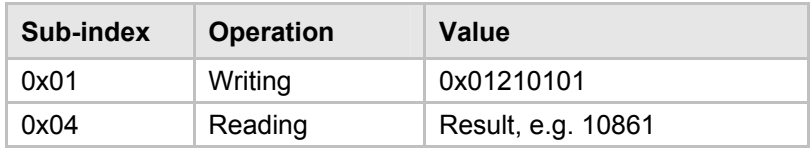

*Table 22: Object 0x2100, read subindex 1* 

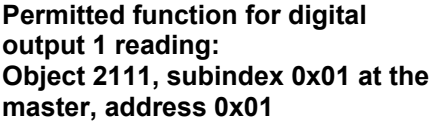

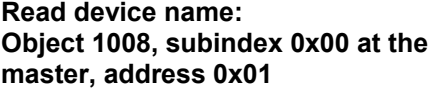

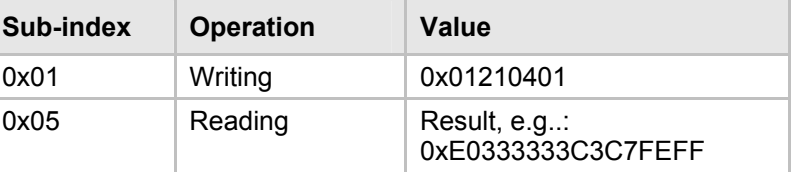

*Table 23: Object 0x2111, read subindex 1* 

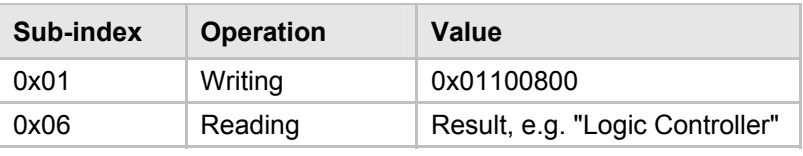

*Table 24: Object 0x1800, Read subindex 0* 

The document 5815,0000 "MicroDrive MGC/MGC-PRO Additional Information for System integrators" contains the customer-relevant objects for each available plug-in module.

#### **Commissioning**

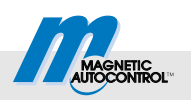

## <span id="page-29-0"></span>**8 Commissioning**

## <span id="page-29-1"></span>**8.1 Procedure**

We recommend the following procedure for initial commissioning:

- 1. Perform wiring.
- 2. Disconnect terminal X1.
- 3. Specify master module.
- 4. Activate first and last module in the bus.
- 5. Activate all other slave modules.
- 6. Activate master module.
- 7. Perform settings via the menu.
	- Activate termination at the first and last module in the bus.
	- $\blacksquare$  Set the master settings with the specified master module.
- 8. Switch off all modules.
- 9. Push on terminal X1.
- 10. Switch on all modules.
- 11. Check function.

## <span id="page-29-2"></span>**8.2 Corrective action**

 $\rightarrow$  For the position of the LEDs, see page 1[0, T](#page-9-1)able 5.

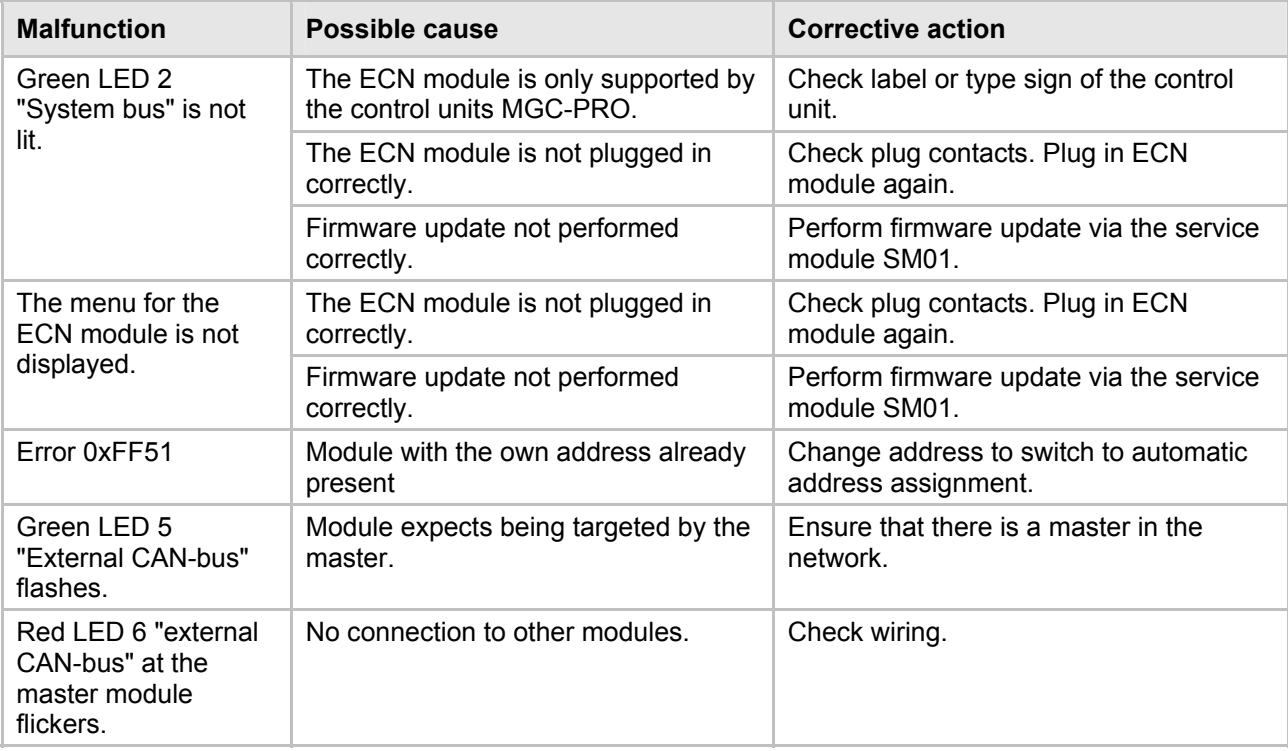

*Table 25: Corrective action* 

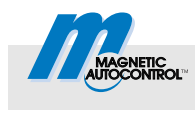

## <span id="page-30-0"></span>**9 Appendix**

The description of the status words and object tables are available in document 5815,0000 "MicroDrive MGC/MGC-PRO Additional Information for System integrators".

## <span id="page-30-1"></span>**10 List of abbreviations**

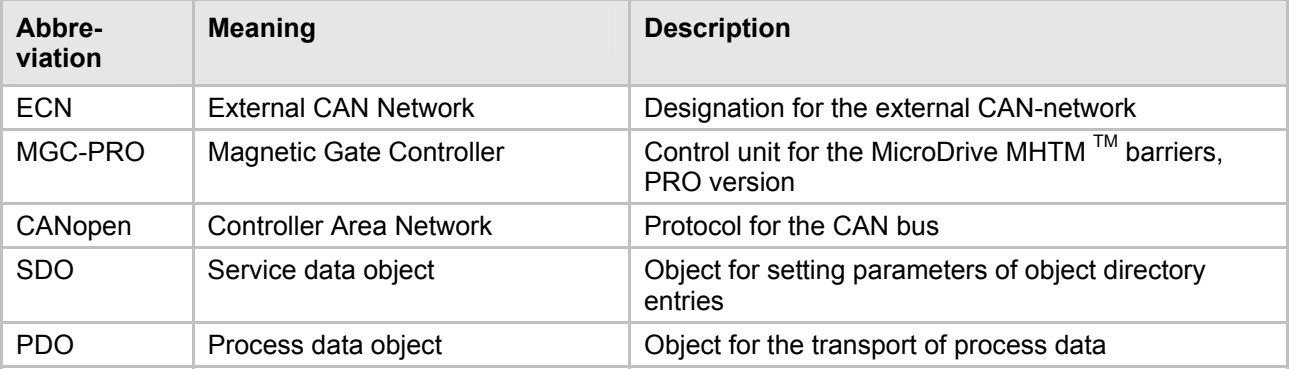

*Table 26: List of abbreviations* 

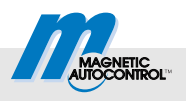

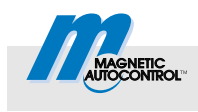

# <span id="page-32-0"></span>Index

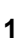

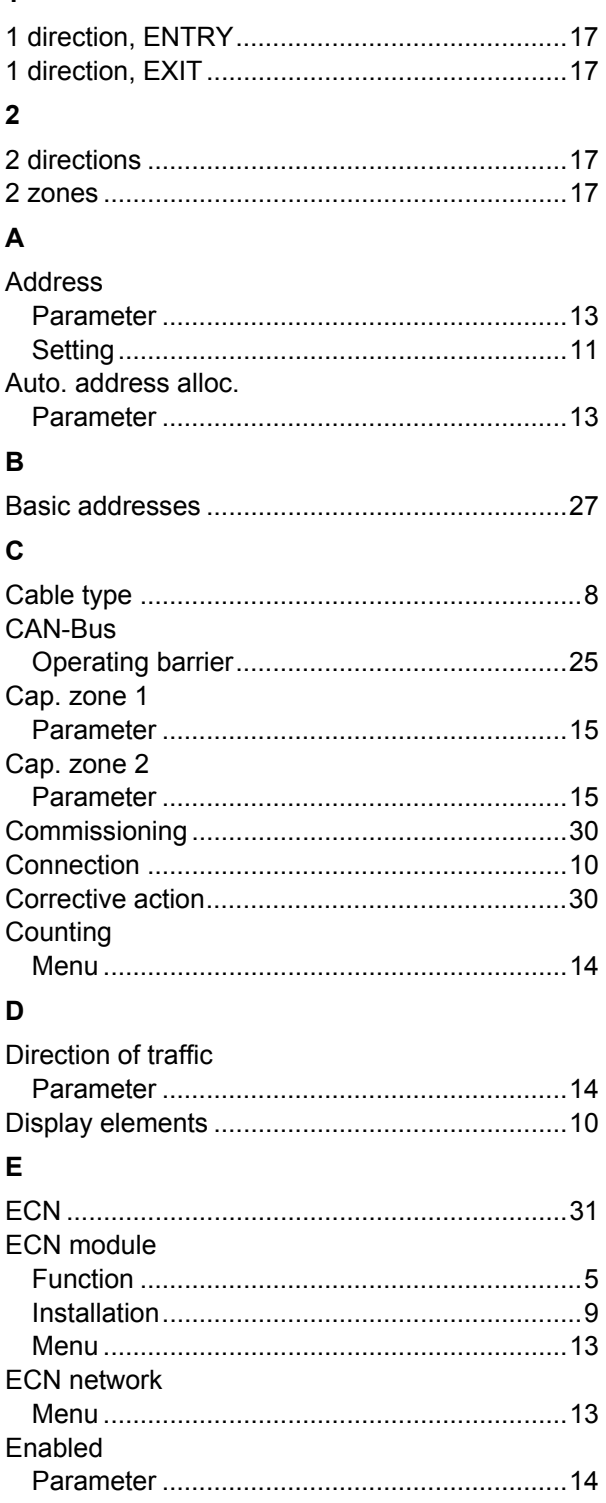

## $\overline{F}$

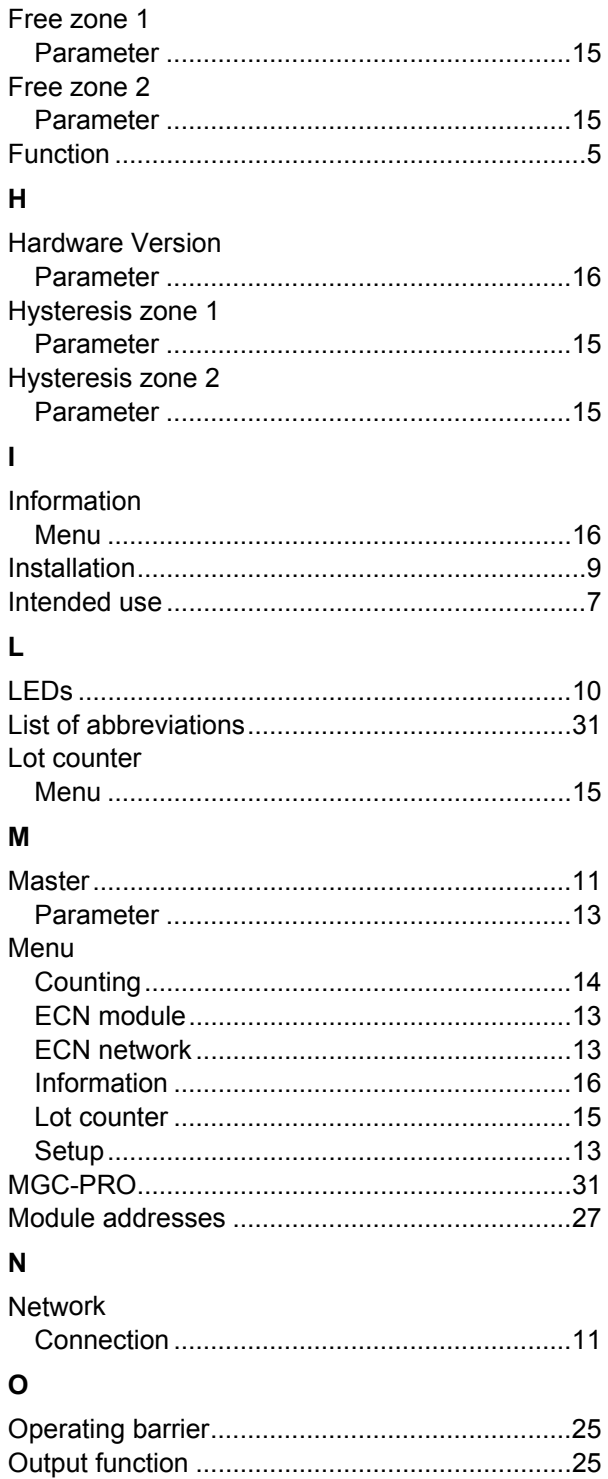

## Index

#### $\mathsf{P}$

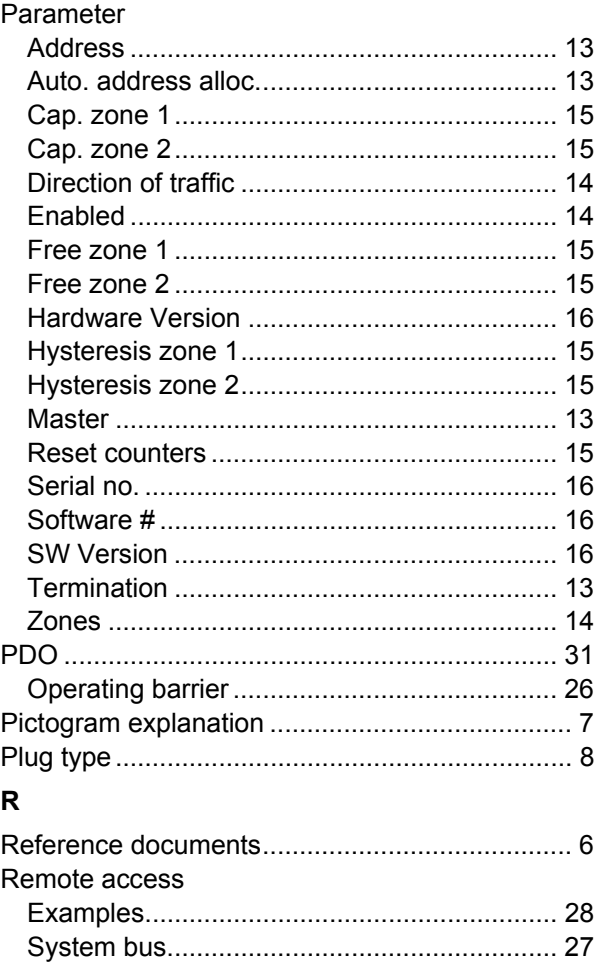

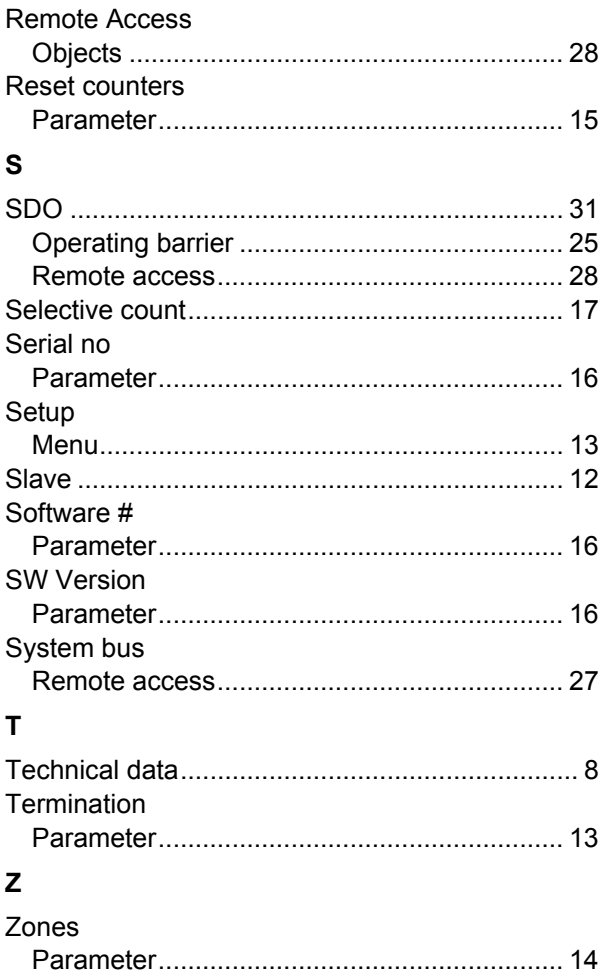

MAGNETIC

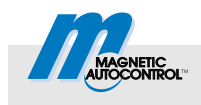

MAGNETIC Autocontrol GmbH Grienmatt 20 79650 Schopfheim Germany

Tel.: +49 7622 695 5 Fax: +49 7622 695 602 Email: info@ac-magnetic.com